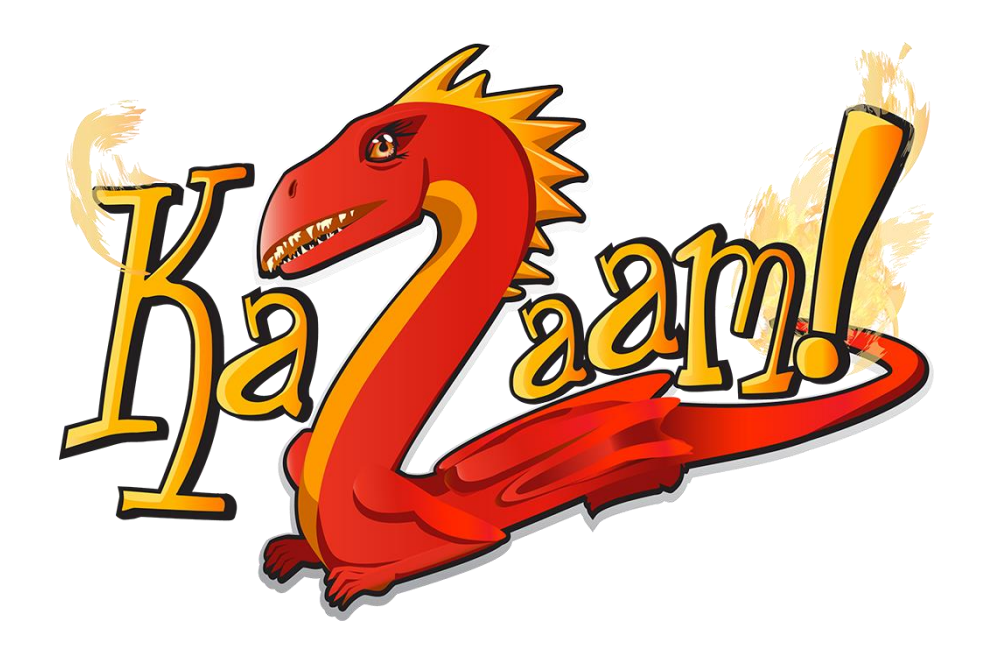

# User Guide

Version 1.0 Date: 5<sup>th</sup> September 2015

# **Contents**

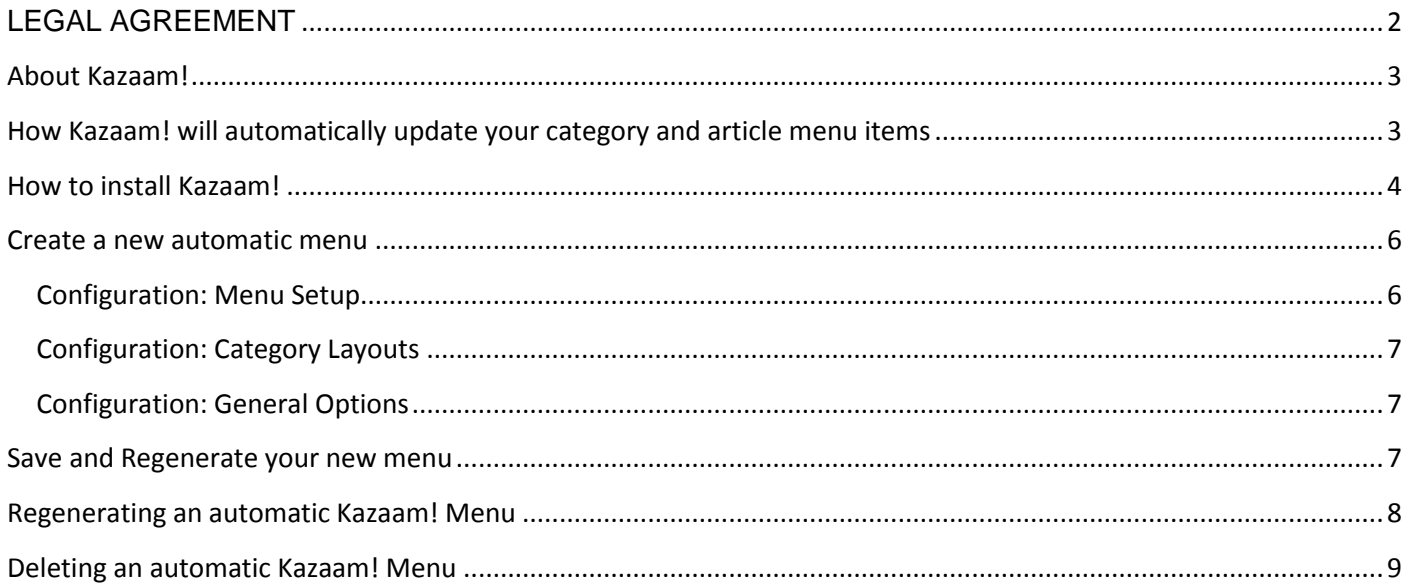

# <span id="page-2-0"></span>**LEGAL AGREEMENT**

Kazaam! (henceforth, the "Software") is a Joomla software package owned and distributed by Vibaweb Ltd., and is distributed under the trading name Kazaam!.

Please read this agreement carefully before continuing with the installation process of the software.

This Agreement shall be interpreted under and governed by the laws of the United Kingdom. If any provision of this Agreement is held illegal or unenforceable by a court or tribunal of competent jurisdiction, the remaining provisions of this Agreement shall remain in effect, and the invalid provision deemed modified to the least degree necessary to remedy such invalidity.

Vibaweb Ltd. disclaims all liability and responsibility for any loss of data or other information which may occur as a result of using this software.

All graphics, artwork, icons, media and other files contained in the software are copywrite material owned by Vibaweb Ltd.

No warranty is given or implied by distribution of the software. Support is available directly from the distributors at [http://www.sales-pro.co.uk](http://www.sales-pro.co.uk/)

IN NO EVENT WILL VIBAWEB OR ITS DISTRIBUTORS OR DEALERS BE LIABLE FOR DIRECT, INDIRECT, INCIDENTAL OR CONSEQUENTIAL DAMAGES RESULTING FROM THE USE OF THE SOFTWARE, THE INABILITY TO USE THE SOFTWARE, OR ANY DEFECT IN THE SOFTWARE, INCLUDING ANY LOST PROFITS, EVEN IF THEY HAVE BEEN ADVISED OF THE POSSIBILITY OF SUCH DAMAGE.

IN NO EVENT WILL VIBAWEB'S TOTAL LIABILITY TO YOU FOR ALL DAMAGES, LOSSES, AND CAUSES OF ACTION (WHETHER IN CONTRACT, TORT, INCLUDING NEGLIGENCE, OR OTHERWISE) EXCEED THE AMOUNT YOU PAID FOR THE SOFTWARE. SOME JURISDICTIONS DO NOT ALLOW THE EXCLUSION OR LIMITATION OF RELIEF, INCIDENTAL OR CONSEQUENTIAL DAMAGES, SO THE ABOVE LIMITATION OR EXCLUSION MAY NOT APPLY TO YOU.

# <span id="page-3-0"></span>**About Kazaam!**

Kazaam! is a powerful Joomla extension and creates automatic menus

Whenever you create a category or article, Kazaam! will automatically create a menu item for you.

If you use the full Kazaam! component, you can create multiple menus, using different settings.

Please read this documentation in full so you understand exactly how Kazaam! works, and so that you can get the most from your use of it.

If you have any questions, suggestions, or experience an issue that is not addressed in this guide, please contact support at http://www.php-web-design.com, where we will be happy to help you.

# <span id="page-3-1"></span>**How Kazaam! will automatically update your category and article menu items**

Kazaam! has a plugin, which automatically detects when your categories and articles are updated, created, saved or deleted.

It will then automatically update the Kazaam! menus to match the new category or article. If it needs to create a new menu item, it will do so. If the category or article has been deleted, the menu item will also be deleted. If the category or article has had its access level changed (for example, from Public to Registered) the menu item will also be automatically updated.

Just edit and use your Joomla system as normal, and make changes to categories and articles.

If you use Kazaam! as your default menu, and set one of its menu items to 'home', so long as the category or article it points to is kept published and publicly available, it will retain this setting for you.

You can also override the default Kazaam! options and parameters by setting your own configuration for each menu item in the Menu Manager.

With Kazaam, you won't ever need to worry about creating or updating your menu items again!

# <span id="page-4-0"></span>**How to install Kazaam!**

To install Kazaam, first log into your administrator area as normal

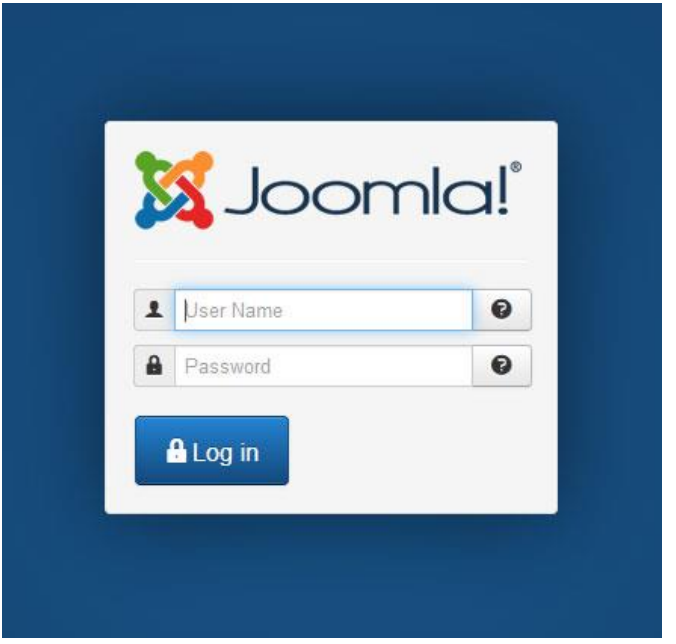

Open the Extensions Manager, and go to Upload Package File.

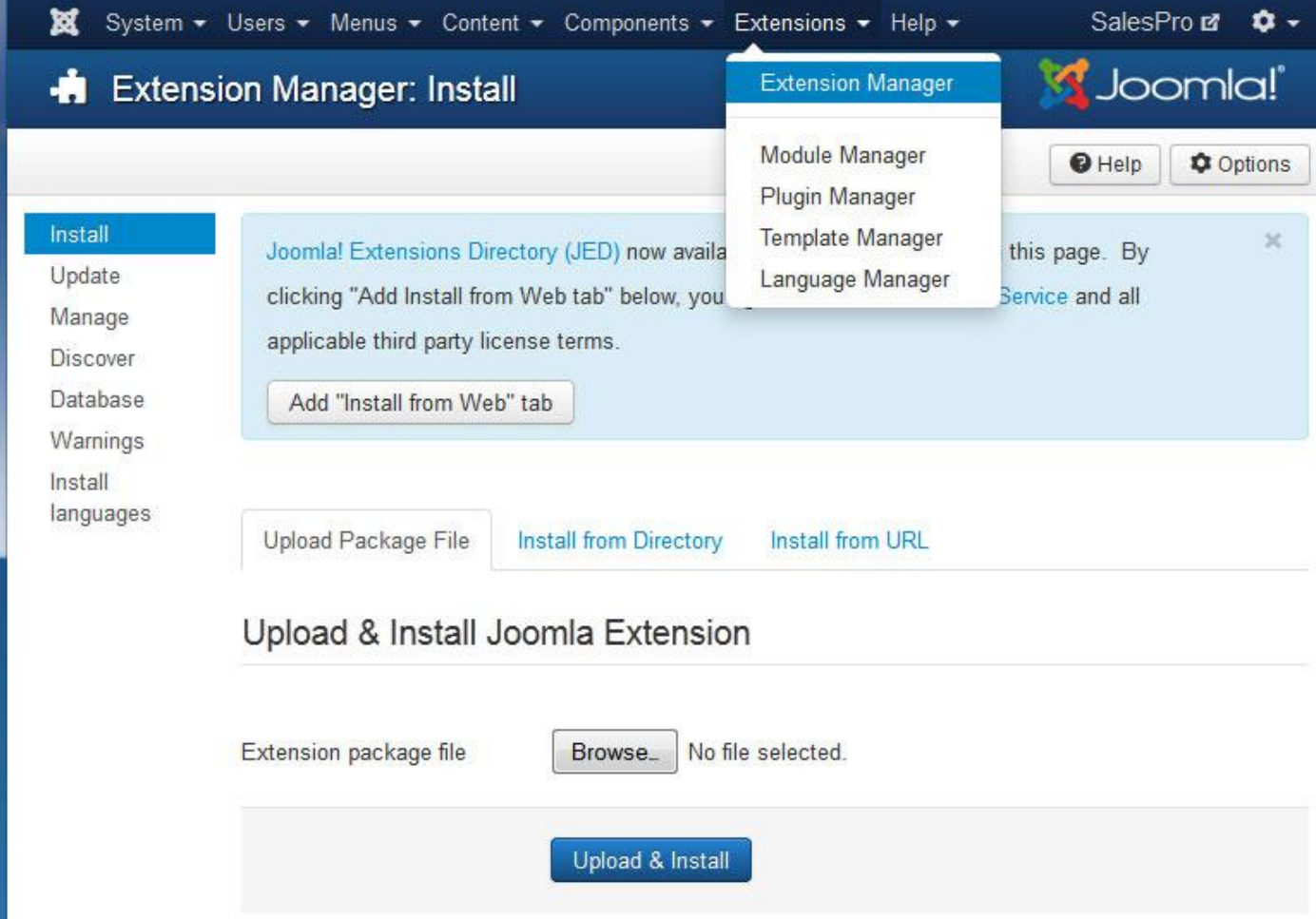

© 2015 Vibaweb Ltd. All rights reserved. Select the Kazaam component package, and then click Upload & Install.

#### Kazaam! User Guide **Page 5**

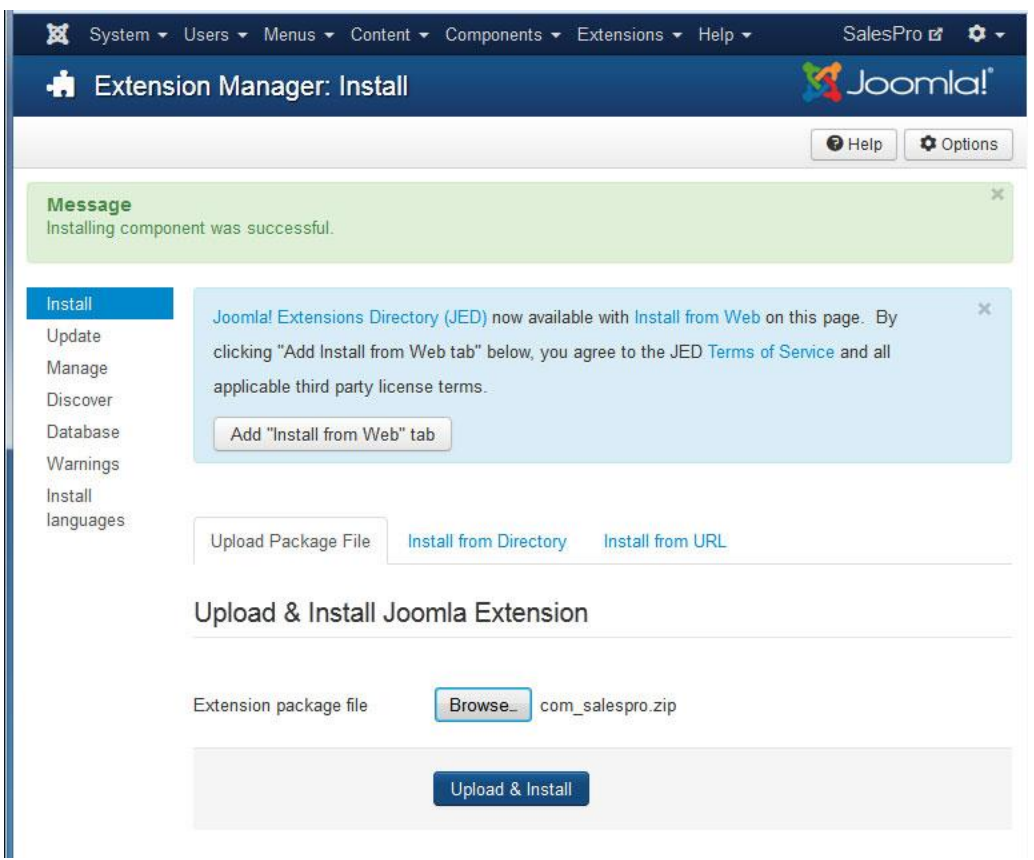

Once the installation has completed, you can access Kazaam under Components > Kazaam.

You can access the Kazaam plugin (if needed) under Extensions > Plugin Manager > Kazaam

#### <span id="page-6-0"></span>**Create a new automatic menu**

To create a new automatic menu in Kazaam, first open Components > Kazaam

Then, click the New button, as shown:

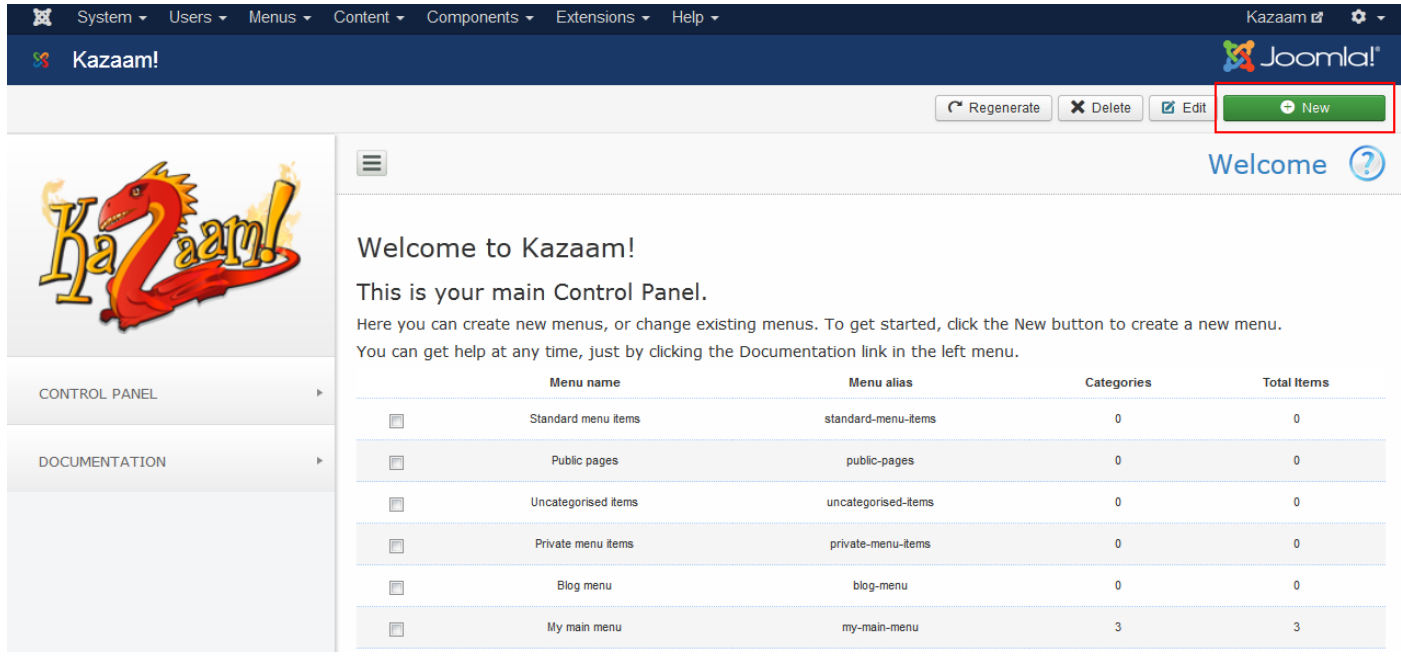

You can then start to enter your menu configurations as follows:

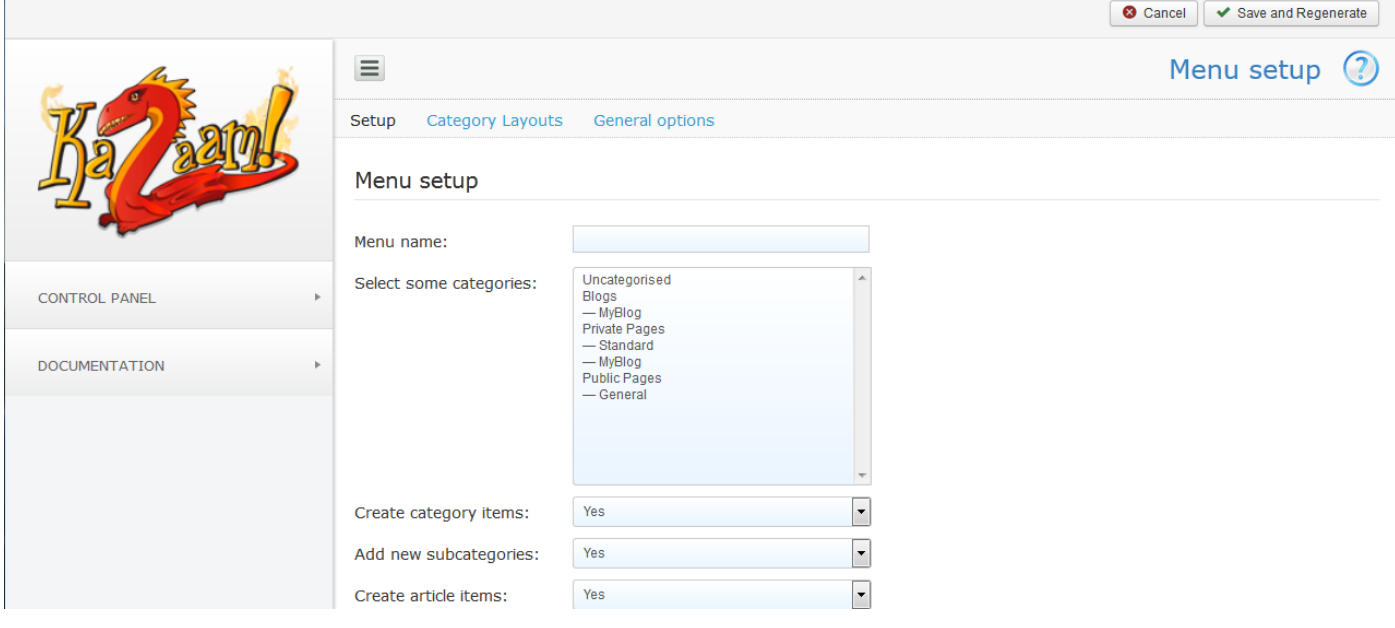

#### <span id="page-6-1"></span>**Configuration: Menu Setup**

Menu name: Enter a name for your new menu (you can change this later)

Select some categories: Select all the categories to include in the new menu

Create category items: You can create a menu with or without category items. If you do not have category items, your menu will include articles only, in an unnested hierarchy.

© 2015 Vibaweb Ltd. All rights reserved. Add new subcategories: If you set this to 'Yes', then when you create new subcategories of a category selected above, your new category will automatically be added to your menu

## <span id="page-7-0"></span>**Configuration: Category Layouts**

**Category Layout:** Select blog or list layout. The option you select will determine which options are available to you.

All the following options are identical to the ones available when you create a new category menu item.

Important Note: You can leave all these options blank, or set to 'Use Global' to use your default settings automatically. If you do this, the categories will use the default settings set in Content > Category Manager > Options

If you leave the options as Use Global, you can also then edit each individual menu item in the Menu Manager, and set the options as you want them. This gives you very powerful individual control of individual menu items.

For more information on each category layout option, please open a standard menu item and hover your cursor over each option type to see what it does.

### <span id="page-7-1"></span>**Configuration: General Options**

As above, all the options are identical to the ones available when you create a new category or article menu item.

However, the options here apply to both categories and articles.

As above, you can leave all these options blank, or set to 'Use Global' to use your default settings automatically. If you do this, the categories will use the default settings set in Content > Category Manager > Options, and the articles will use the default settings set in Content > Article Manager > Options.

For more information on each option here, please open a standard menu item and hover your cursor over each option type to see what it does.

# <span id="page-7-2"></span>**Save and Regenerate your new menu**

When you have set up your new menu configuration, click Save and Regenerate to create the new menu.

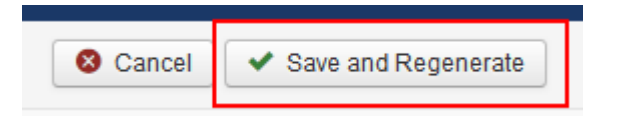

Your configuration will then be saved, and you will see the menu being regenerated:

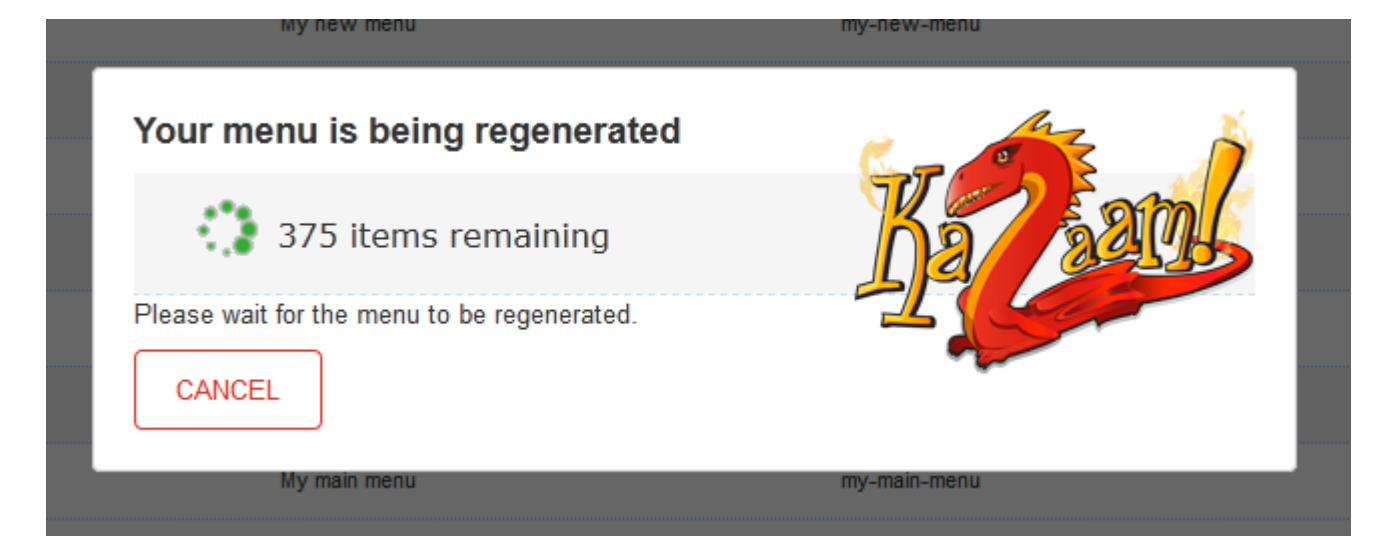

© 2015 Vibaweb Ltd. All rights reserved.

During menu regeneration, please wait while the menu is regenerated, or click Cancel to cancel the process (this may leave your menu partially created).

When the menu regeneration is complete, you will see the following:

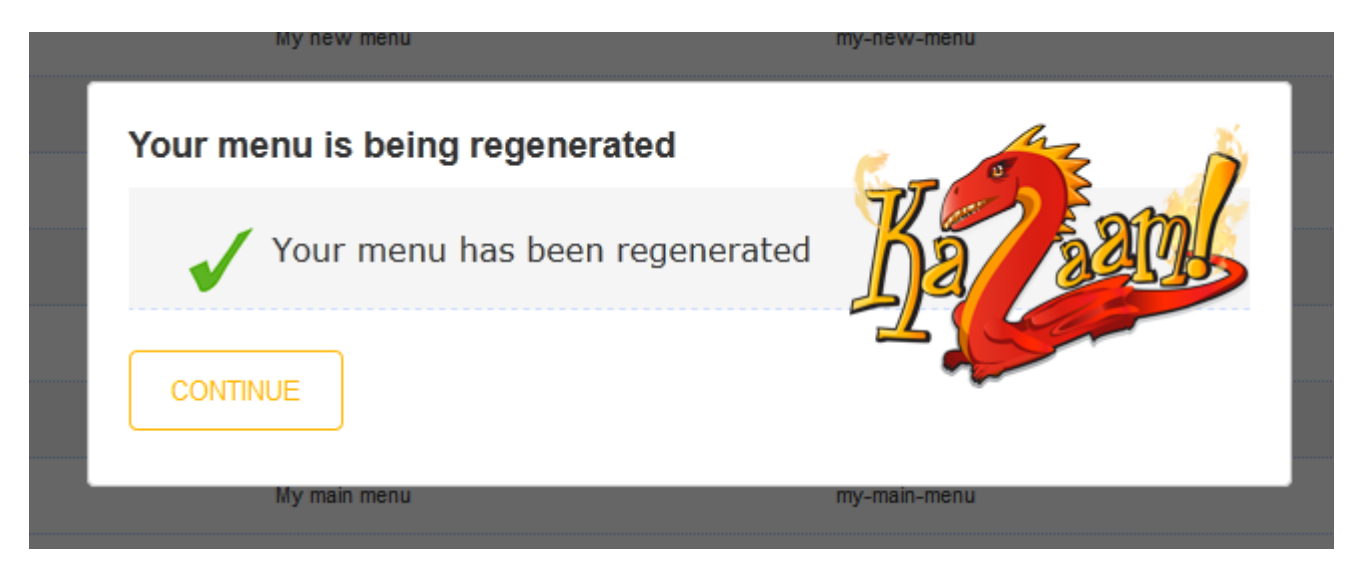

Simply click Continue to go back to your main Administrator window, and you can then see the menu in Menus > Menu Manager

# <span id="page-8-0"></span>**Regenerating an automatic Kazaam! Menu**

After you have created and regenerated a menu, you can normally leave it alone. It will automatically be populated whenever you change your categories or articles.

But if you want to regenerate the menu all over again, select the menu you want to regenerate, and click Regenerate.

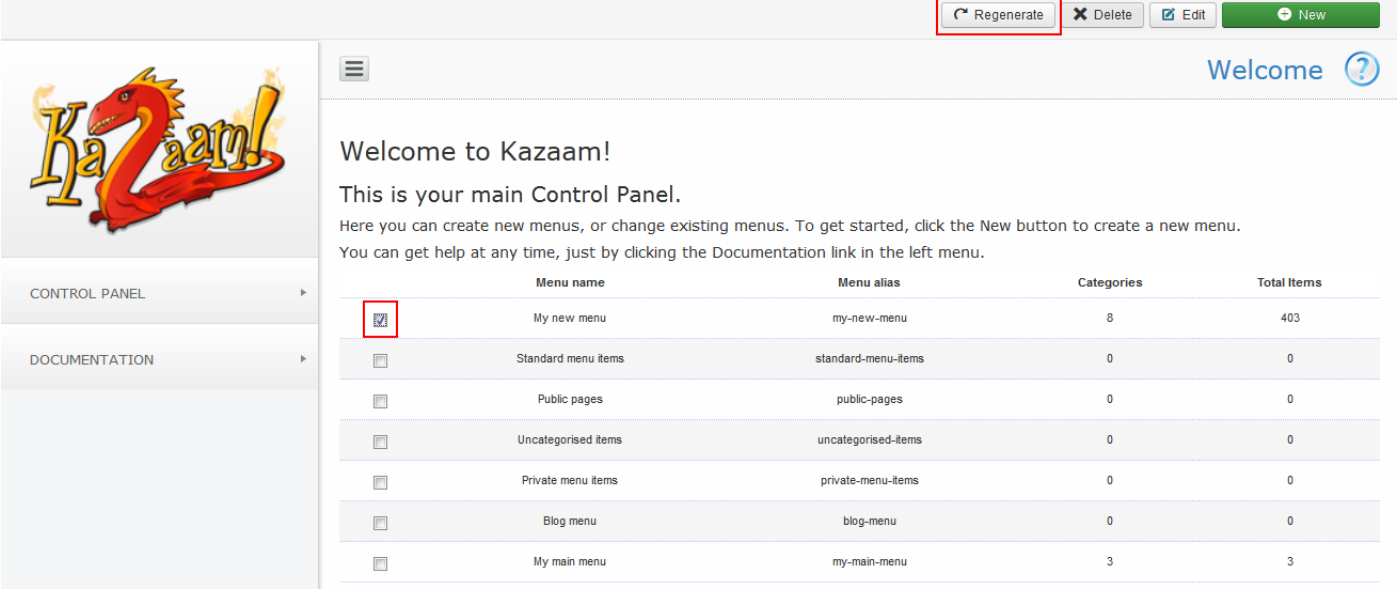

# <span id="page-9-0"></span>**Deleting an automatic Kazaam! Menu**

To delete a Kazaam! menu, first open the Kazaam! extension. Then select the menu you want to delete, and click Delete.

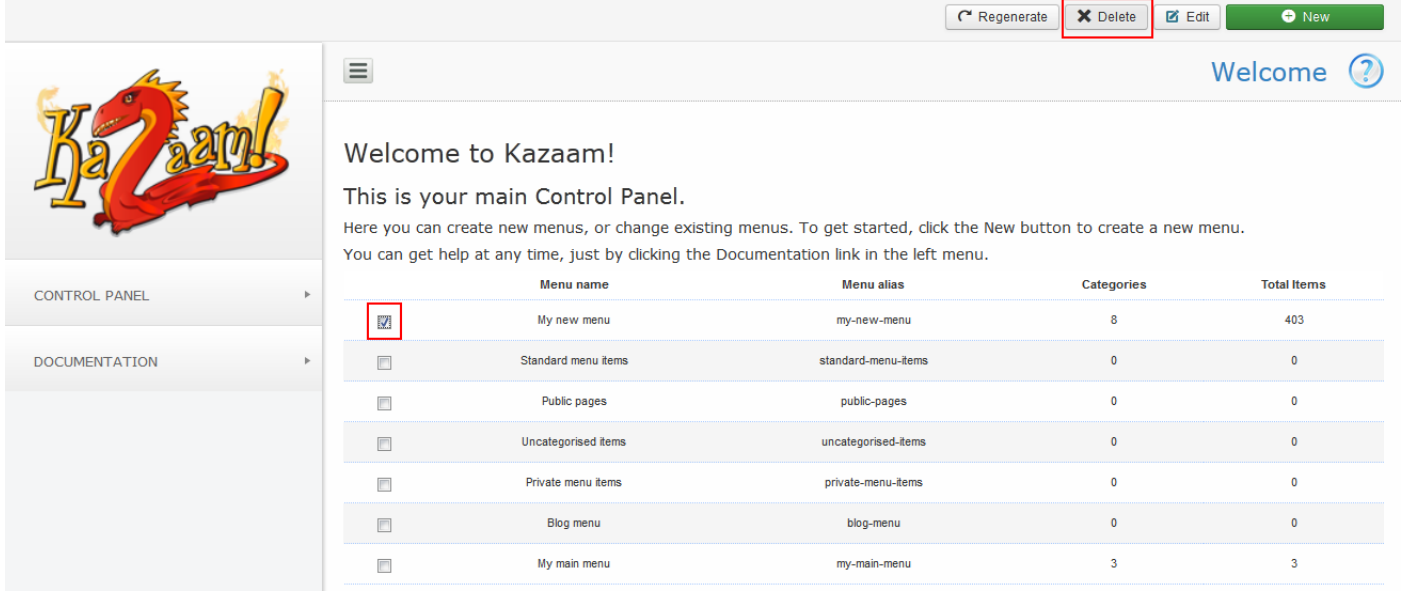

Secondly, please open the Menu Manager, and delete the menu there.